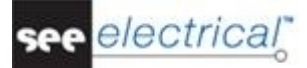

# Novità in SEE Electrical V8R1

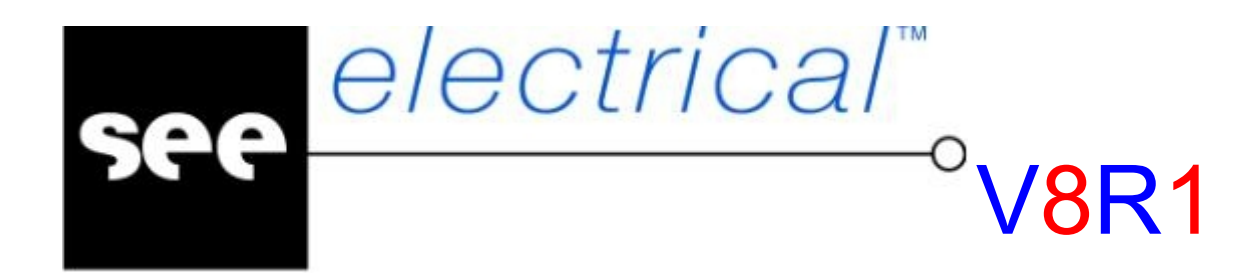

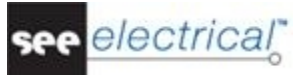

*Copyright* 

*Diritti d'autore (c) Marzo 2015 IGE-XAO. Tutti i diritti riservati. Nessun materiale di questo manuale può essere copiato, riprodotto, trascritto, salvato o tradotto, né per intero né in parte, sotto alcuna forma e mediante alcun mezzo, senza il permesso scritto dell'IGE-XAO+XAO, 16 boulevard Déodat de Séverac, CS 90 312, 31 773 COLOMIERS CEDEX, FRANCE..* 

see electrical

## **INDICE**

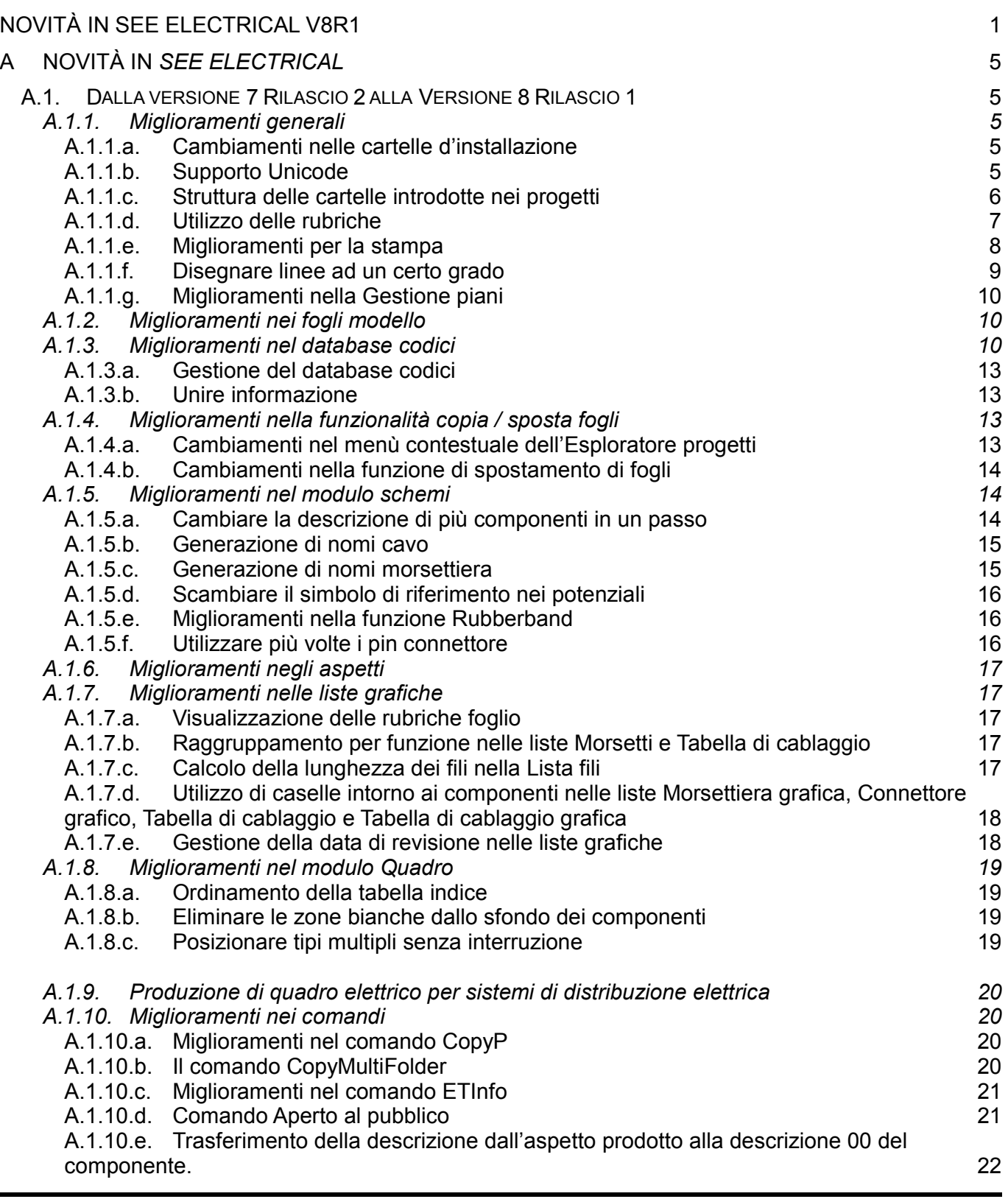

*A. Novità in SEE Electrical Pagina 3* 

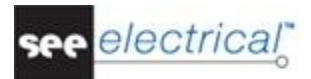

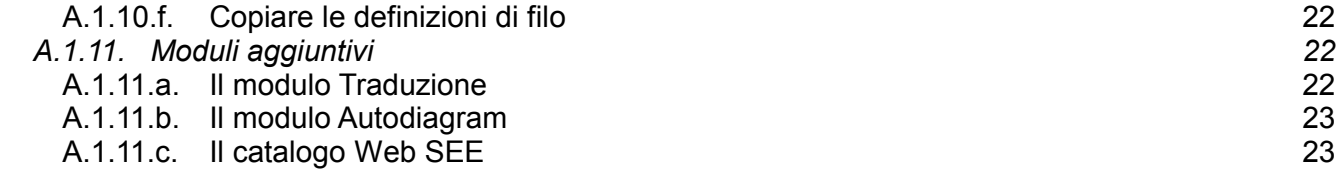

# A NOVITÀ IN *SEE ELECTRICAL*

# *A.1. DALLA VERSIONE 7 RILASCIO 2 ALLA VERSIONE 8 RILASCIO 1*

## A.1.1. MIGLIORAMENTI GENERALI

#### A.1.1.a. CAMBIAMENTI NELLE CARTELLE D 'INSTALLAZIONE

## *Basic*

*A causa dei cambiamenti nella politica della Microsoft e le loro regole riguardo l'installazione del software e l'archiviazione dei dati utente, la struttura usata da SEE Electrical è stata cambiata:* 

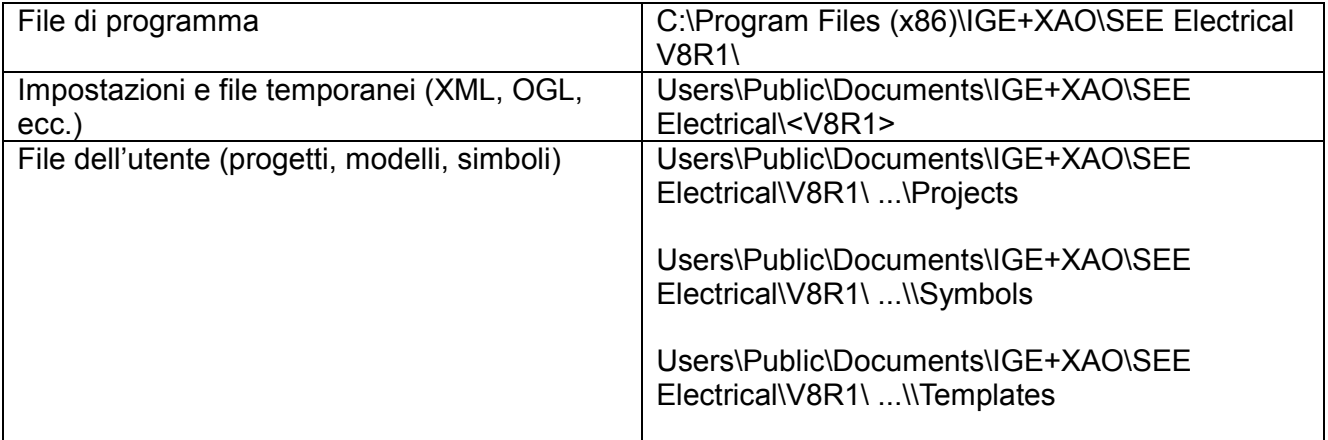

## A.1.1.b. SUPPORTO UNICODE

## *Basic*

SEE Electrical supporta il sistema Unicode nei suoi progetti. Quando aprite un progetto creato con una versione precedente del software, appare una finestra, dove dovete selezionare quali proprietà di lingua utilizzare sul computer dove è stato creato il progetto. Queste impostazioni vengono usate per convertire i caratteri del file nel formato Unicode. Fate una copia di sicurezza dei vostri schemi prima di convertire!!!

Se utilizzaste vecchi progetti modello durante la creazione di un nuovo progetto, apriteli in V8R1 e salvateli. Questo vale anche per i database codici ed i database traduzione delle versioni precedenti.

Grazie all'utilizzo del sistema Unicode il font utilizzato in SEE Electrical è Arial non più quello vettoriale.

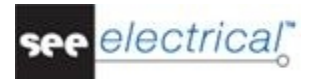

## A.1.1.c. STRUTTURA DELLE CARTELLE INTRODOTTE NEI PROGETTI

#### *Standard*

Con *SEE Electrical V8R1* è possibile strutturare gli schemi del progetto in cartelle e sottocartelle. La struttura della cartella può essere utile quando avete grandi progetti con un numero elevato di fogli. Potete utilizzare le cartelle nei seguenti modi:

- *Utilizzare la funzione come nome della cartella per ordinare gli schemi per funzione;*
- *Utilizzare l'indice di foglio come nome della cartella per ordinare gli schemi per numero di foglio;*
- *Utilizzare la localizzazione come nome della cartella per ordinare gli schemi per localizzazione;*
- *Utilizzare il nome cliente come nome della cartella per ordinare gli schemi per vostre necessità personali.*

E' possibile creare, modificare e cancellare le cartelle con l'aiuto di un menù contestuale, sviluppato appositamente per questo scopo.

I progetti di *SEE Electrical* creati nelle versioni precedenti del software vengono automaticamente convertiti alla nuova struttura. Se il progetto fosse raggruppato per funzione, le cartelle corrispondenti a questa struttura verranno create automaticamente.

Ci sono diverse regole di *SEE Electrical* da rispettare quando create e utilizzate le cartelle:

- *Non è possibile creare cartelle per le liste grafiche e le liste database.*
- *E' possibile aggiungere una descrizione alle cartelle.*
- *E' possibile usare sottocartelle.*
- *E' possibile usare lo stesso numero di foglio quando un foglio è posizionato in cartelle parallele o in sottocartelle.*
- *I nomi delle cartelle non sono collegati alla funzione/localizzazione attuale dello schema.*
- *I fogli possono essere spostati da cartella a cartella usando la funzionalità trascina & rilascia.*
- *Le cartelle vuote devono essere cancellate manualmente.*
- *I riferimenti incrociati presenti nei progetti generati con una versione di SEE Electrical antecedente la V8R1 potranno essere ricostruiti usando anche la funzione e la localizzazione del foglio.*
- *I riferimenti incrociati devono essere creati usando le rubriche (numero unico per ogni foglio).*
- *Se il nome della cartella e la funzione/localizzazione del foglio non corrispondessero, i riferimenti incrociati dovranno essere creati usando le rubriche.*

## A.1.1.d. UTILIZZO DELLE RUBRICHE

#### *Basic*

Ad ogni foglio viene aggiunto automaticamente un numero univoco. Questi numeri non possono essere cambiati manualmente ma possono essere riordinati tramite un comando.

E' stato aggiunto un nuovo valore di definizione foglio nelle *Impostazioni sistema* e nelle *Proprietà schemi* di *SEE Electrical,* che vi permette di scegliere se si desiderasse usare o meno questo campo chimato Rubrica.

La rubrica può essere visualizzata nei modelli. Essa viene visualizzata anche nella lista database e nelle liste grafiche.

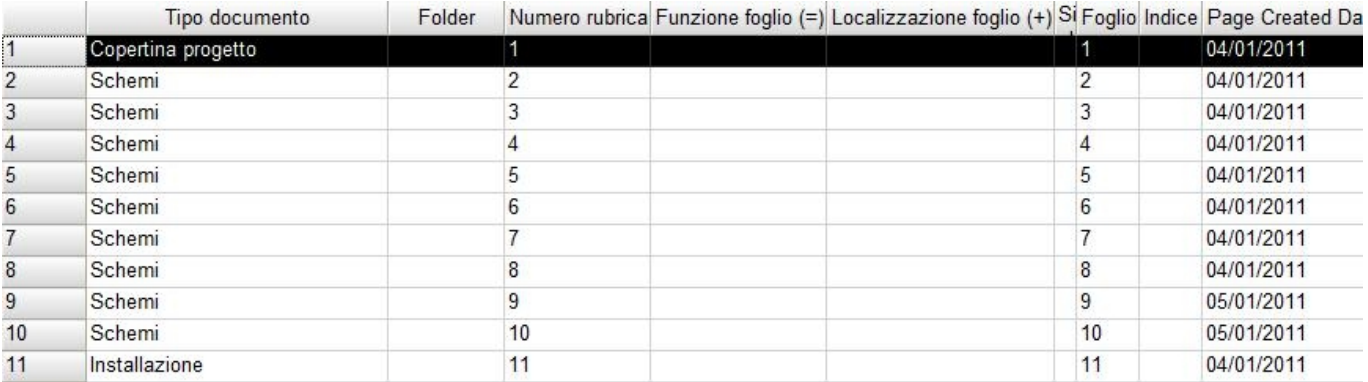

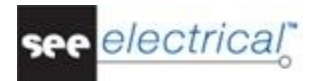

## A.1.1.e. MIGLIORAMENTI PER LA STAMPA

## *Basic*

Alcune volte è necessario stampare solo parte di un foglio. Per questa necessità *SEE Electrical* supporta adesso la definizione delle zone di stampa.

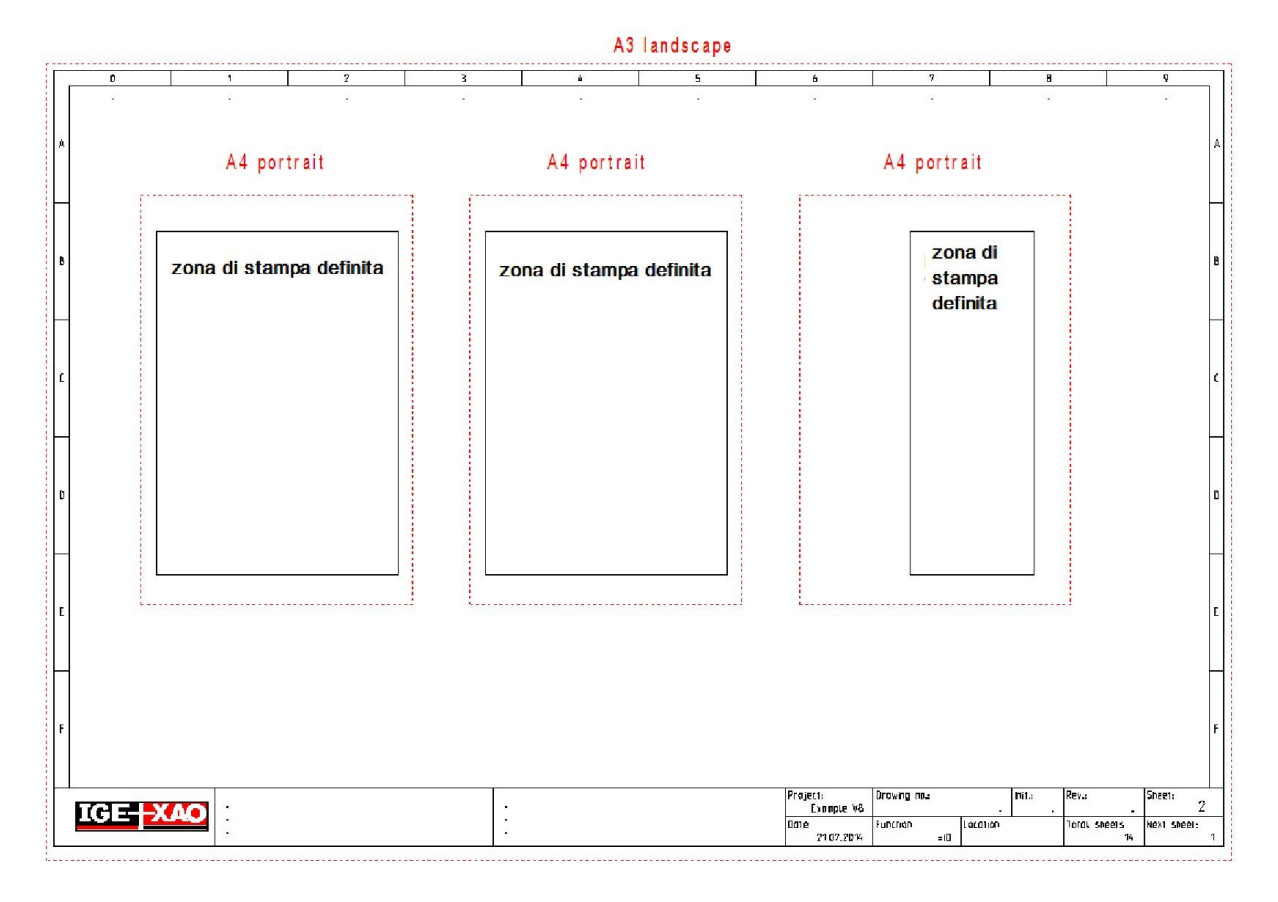

Vi è la possibilità di creare zone di stampa di qualsiasi dimensione.

Queste però, in fase di stampa, verranno sempre adattate al formato del foglio ciò comporta il fatto che se l'area di stampa non fosse proporzionale al foglio il risultato della stampa stessa conterrà qualche dettaglio in più rispetto all'area impostata.

Le zone di stampa vengono definite tramite il comando Definire zone di stampa.

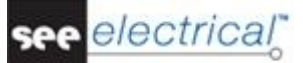

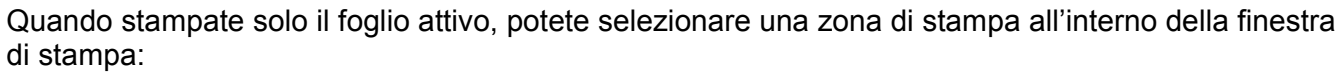

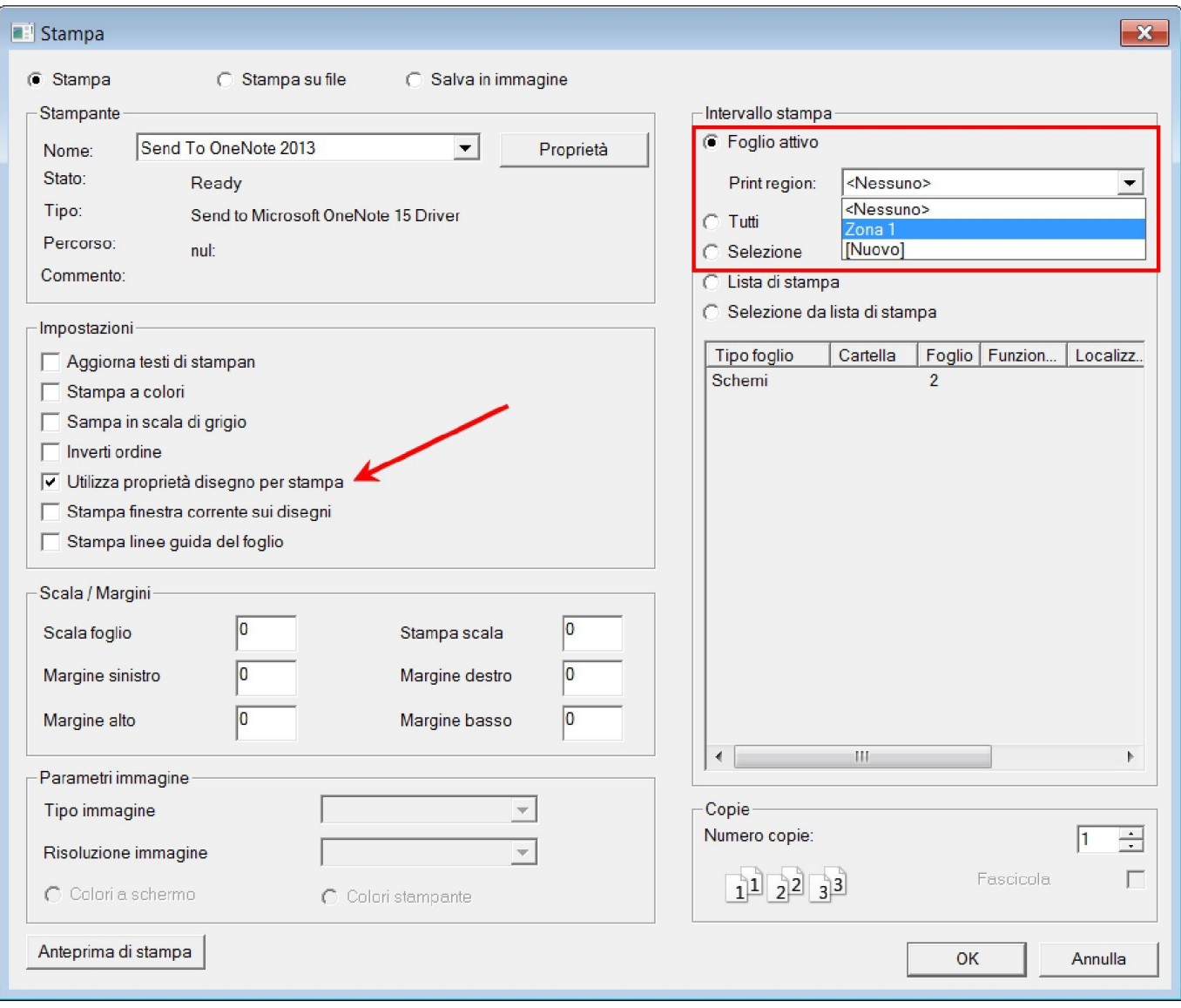

## A.1.1.f. DISEGNARE LINEE AD UN CERTO GRADO

## *Basic*

*SEE Electrical* supporta il disegno di linee di 0, 45, 90, 135, 180 ecc. gradi. Premendo il tasto Ctrl possono essere generate linee che corrispondano solamente a questi angoli.

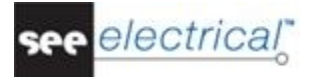

## A.1.1.g. MIGLIORAMENTI NELLA GESTIONE PIANI

#### *Basic*

Gli elementi possono essere spostati in un nuovo piano con l'aiuto della finestra gestione piani.

- Se, prima di aprire tale finestra, fosse stato selezionato almeno un elemento e il piano attivo venisse cambiato inserendo un nuovo numero (o cliccando due volte su un piano), gli elementi verranno spostati nel nuovo piano corrente.
- Se gli elementi fossero stati selezionati e l'utente aprisse la gestione piani senza cambiare il piano attivo, essi rimangono sui loro piani. Questo dà la possibilità di cambiare il colore del piano ecc.

## A.1.2. MIGLIORAMENTI NEI FOGLI MODELLO

## *Basic*

Esistono nuovi attributi recuperabili nei fogli modello. Tra questi attributi vi sono "Scala disegno", "Scala simbolo", "Nome cartella", "Descrizione cartella" e "Rubrica".

## A.1.3. MIGLIORAMENTI NEL DATABASE CODICI

## *Standard*

Ora il database codici ha un'interfaccia completamente nuova, che vi permette un utilizzo più efficace di questa funzionalità:

Novità

COPYRIGHT © 2015 IGE+XAO. All rights reserved

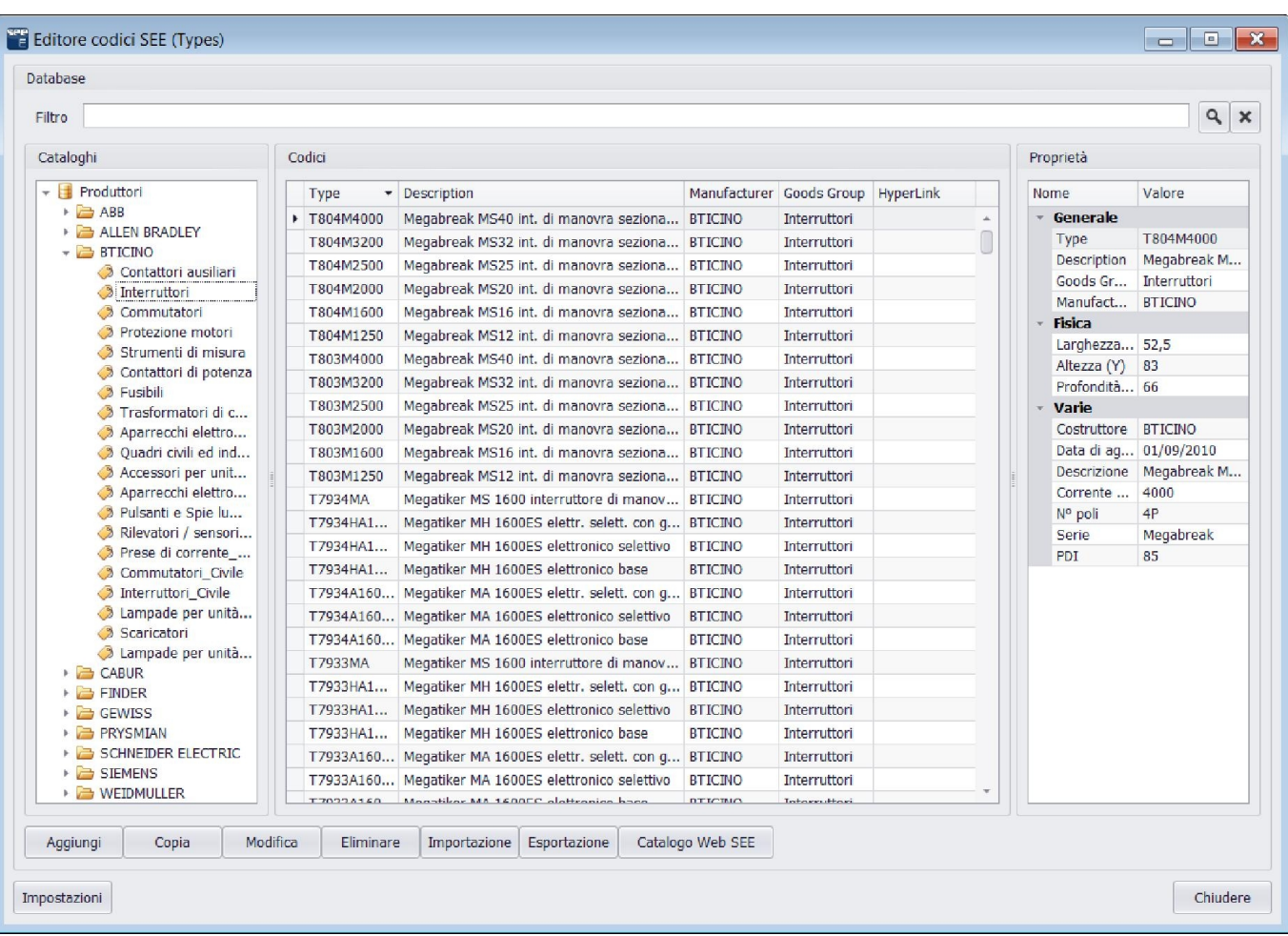

La ricerca del codice adesso viene eseguita tramite il campo *"Filtro"* e viene limitata al solo Produttore e gruppo merceologico selezionato.

La vista *Cataloghi* elenca i produttori o il gruppo merci disponibili nel database. Esso viene gestito da un menù contestuale:

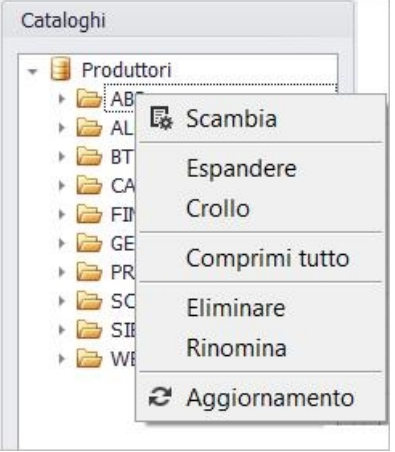

Nella zona *Codici* potete gestire l'ordinamento delle parti disponibili, sempre con l'aiuto di un menù contestuale:

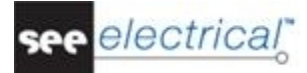

Novità

COPYRIGHT © 2015 IGE+XAO. All rights reserved

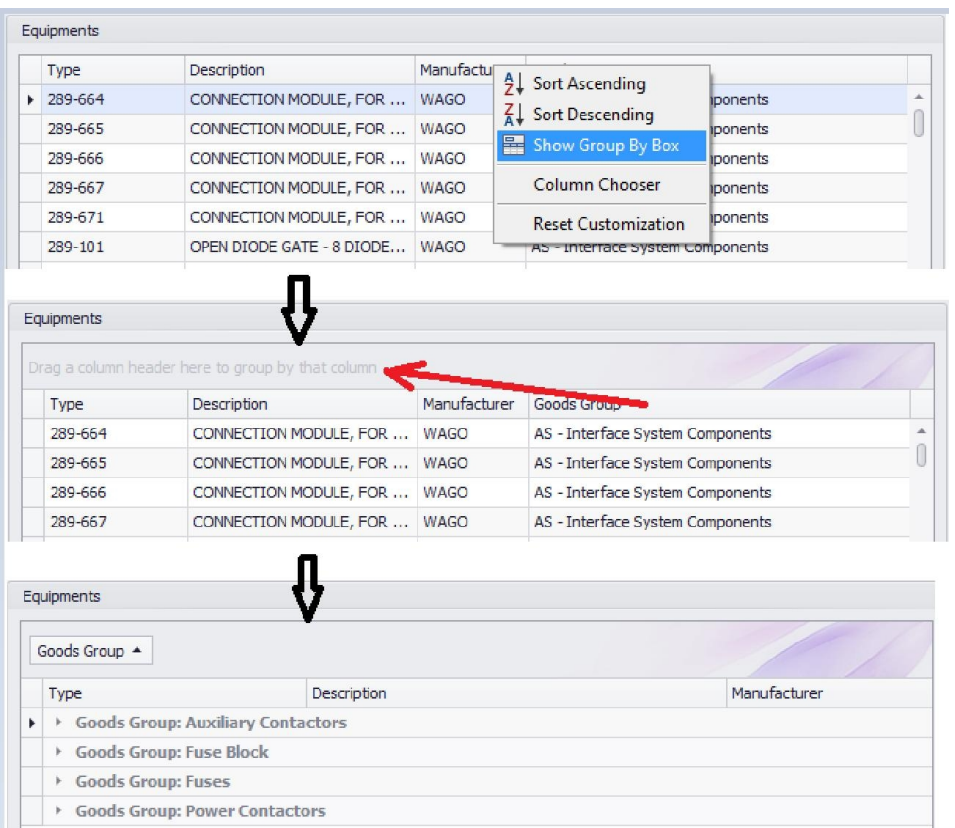

Nella vista *Proprietà* potete vedere le proprietà del codice selezionato.

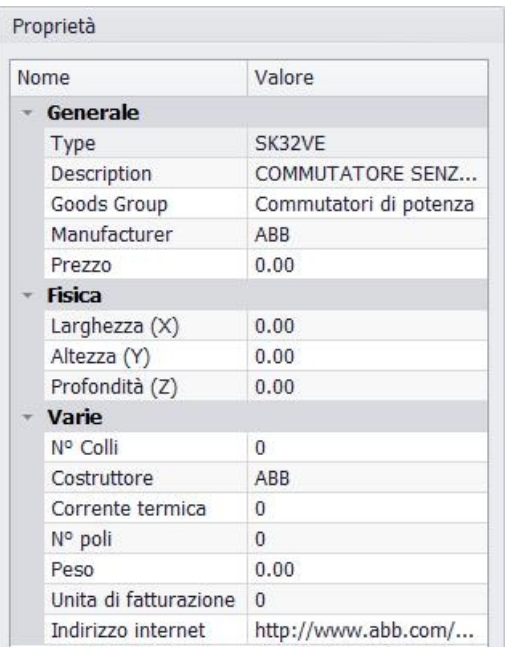

#### A.1.3.a. GESTIONE DEL DATABASE CODICI

Le diverse operazioni nel database codici come l'aggiunta, la modifica e cancellazione di parti di produttori e gruppi merci come anche le proprietà, vengono gestite da una serie di pulsanti, disponibili nella finestra principale. Con questi pulsanti potete anche importare o esportare parti da/a file XML oppure potete importare codici dal Catalogo Web di IGE+XAO.

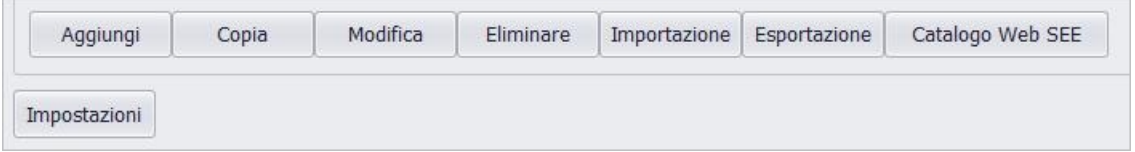

Varie impostazioni vi permettono di visualizzare un report dell'importazione, ignorare o sovrascrivere informazioni esistenti, ecc.

## A.1.3.b. UNIRE INFORMAZIONE

Quando aggiungete o modificate delle informazioni sui codici, il pulsante Unire vi permette di selezionare da quale codice prendere la definizione canale.

#### A.1.4. MIGLIORAMENTI NELLA FUNZIONALITÀ COPIA / SPOSTA FOGLI

## *Standard*

La nuova gestione delle cartelle ha influenzato la copiatura dei fogli. Con questa in *SEE Electrical V8R1*è stata introdotta una nuova più avanzata funzionalità *Copia*.

E' possibile selezionare come gestire i componenti nei fogli copiati nelle finestre *Impostazioni sistema* o *Proprietà progetto*:

- Copiare un foglio senza cambiare i nomi dei componenti, morsetti e cavi.
- Rinumerare i componenti nel progetto destinazione.

#### A.1.4.a. CAMBIAMENTI NEL MENÙ CONTESTUALE DELL 'ESPLORATORE PROGETTI

## *Standard*

E' stato aggiunto un nuovo comando contestuale Incolla nel menù contestuale dell'*Esploratore progetti*.

Il comando Copia è stato migliorato, e adesso offre un drag-and-drop più efficace dei fogli copiati.

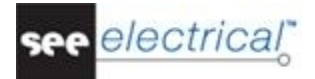

## Gestione dei nomi di cavo:

I cavi copiati non mostrano più il carattere # nella sigla. Essi seguono le impostazioni definite per la copia.

Se nella cartella *Cavi* della finestra *Schemi Proprietà* è stata definita una regola che permette la generazione automatica dei nomi di cavo, i cavi dei fogli copiati vengono rinominati in base alla regola definita. E' necessario spuntare l'opzione *"Rinumera i componenti secondo le impostazioni del progetto di destinazione"* per il processo di copiatura.

Se volete usare un automatismo per i nomi componente e nessuno per i cavi, definite la regola "Libero" per la numerazione dei cavi.

#### Gestione dei nomi morsettiera e i numeri morsetto:

Le morsettiere copiate non mostrano più il carattere # nella sigla. Esse seguono le impostazioni per la funzionalità copia.

#### Nomi morsettiera:

Se nella cartella *Morsettiere* della finestra *Proprietà Schemi* è stata definita una regola che permette la generazione automatica di nomi morsettiera, i nomi della morsettiera nei fogli copiati vengono rinominati in base alla regola definita. E' necessario spuntare l'opzione *"Rinumera i componenti secondo le impostazioni del progetto di destinazione"* per il processo di copiatura. Se desiderate conservare i nomi di morsettiera, scegliete la regola di nominazione "Libero" per le morsettiere.

## Numeri morsetto:

I numeri dei morsetti vengono conservati. Se desideraste cambiarli, una volta copiati i fogli, basterà usare il database "*Editore, morsetti*" dalla quale eseguire il comando *"Rinumera tutti i morsetti visualizzati"*.

#### A.1.4.b. CAMBIAMENTI NELLA FUNZIONE DI SPOSTAMENTO DI FOGLI

I fogli possono essere spostati nel progetto con l'aiuto della funzione drag-and-drop. Questo è utile, se volete spostare fogli tra le cartelle.

## A.1.5. MIGLIORAMENTI NEL MODULO SCHEMI

## A.1.5.a. CAMBIARE LA DESCRIZIONE DI PIÙ COMPONENTI IN UN PASSO

## *Basic*

E' possibile cambiare la descrizione degli attributi per più componenti in un solo passo tramite la *finestra Proprietà* selezionando contemporaneamente più entità.

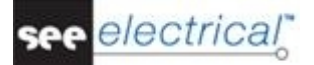

Novità

COPYRIGHT © 2015 IGE+XAO. All rights reserved

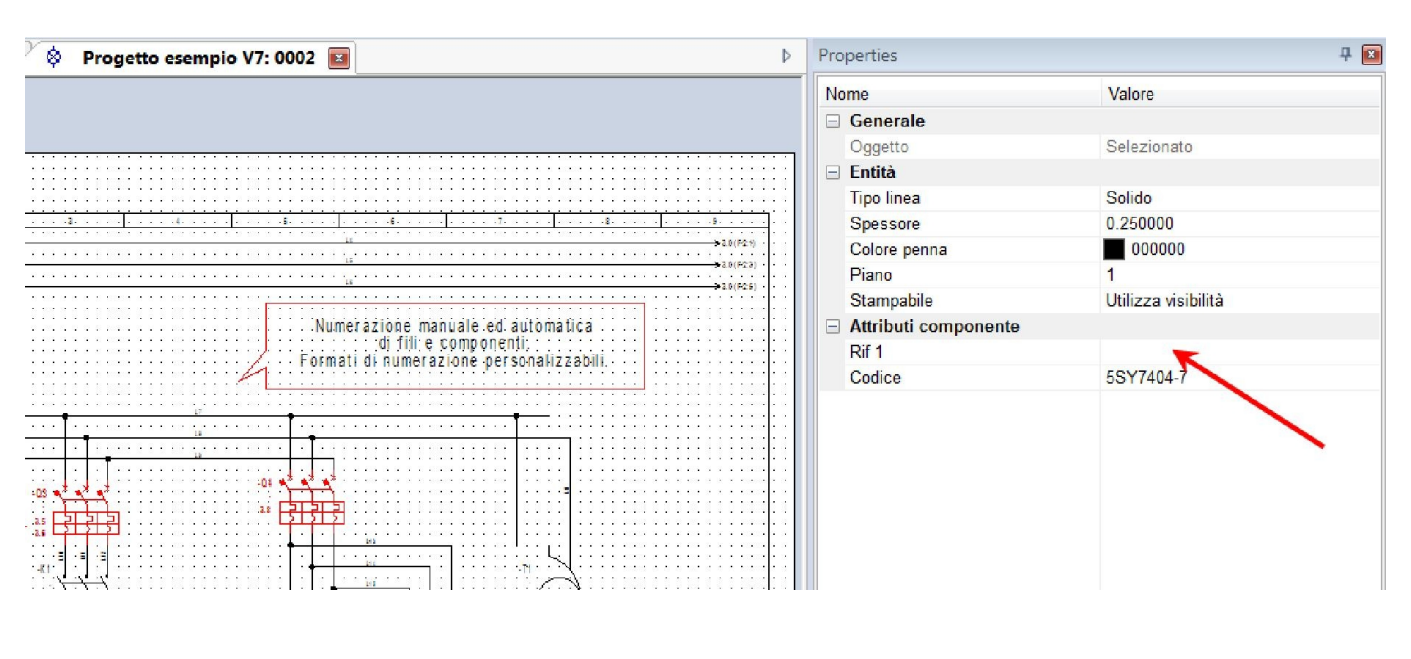

A.1.5.b. GENERAZIONE DI NOMI CAVO

*Basic* 

Adesso è possibile generare automaticamente i nomi di cavo a partire dal livello *Basic*.

A.1.5.c. GENERAZIONE DI NOMI MORSETTIERA

Ora è possibile generare i nomi per le morsettiera in modo semiautomatico. La cartella *Morsettiere* nella finestra *Schemi Proprietà* contiene le impostazioni per il *"Separatore tra morsettiera e il numero"*. Essa permette la definizione di un metodo di numerazione per le morsettiere.

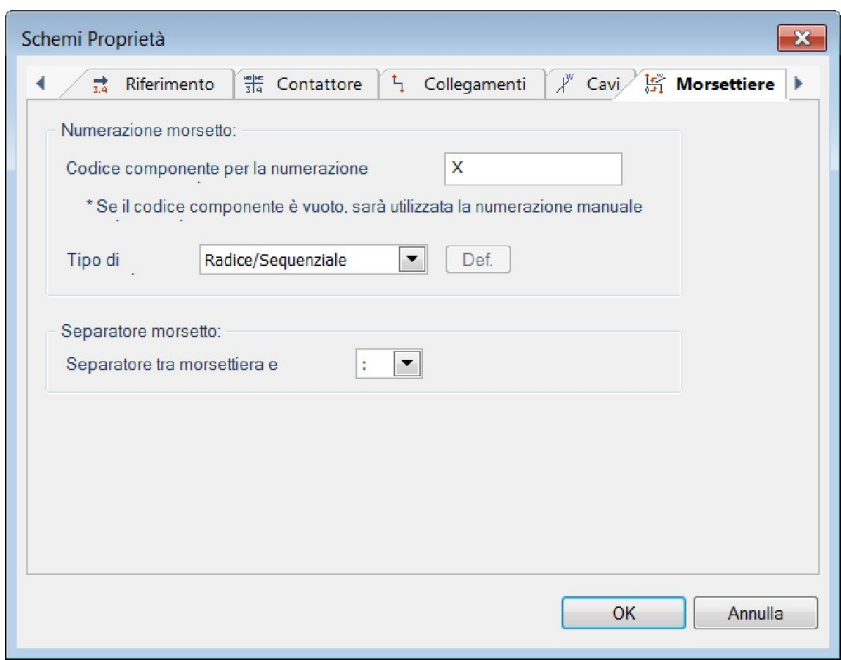

*A. Novità in SEE Electrical Pagina 15* 

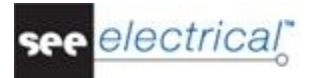

## A.1.5.d. CAMBIARE IL SIMBOLO DI RIFERIMENTO NEI POTENZIALI

#### *Basic*

Il comando ReplacePotRef nell'esploratore Comandi vi permette di cambiare il simbolo di riferimento usato in un potenziale.

## A.1.5.e. MIGLIORAMENTI NELLA FUNZIONE FILO ELASTICO

#### *Basic*

La funzione Filo elasticoè stata cambiata per ottimizzarne i risultati:

- $\checkmark$  I fili selezionati (e a causa di questo spostati) non vengono più influenzati.
- $\checkmark$  Vengono estesi solo i fili non selezionati e connessi al morsetto di un simbolo.

#### A.1.5.f. UTILIZZARE PIÙ VOLTE I PIN CONNETTORE

#### *Basic*

Una nuova proprietà nella finestra *Proprietà progetto* vi permette di definire l'utilizzo dei connettori pin:

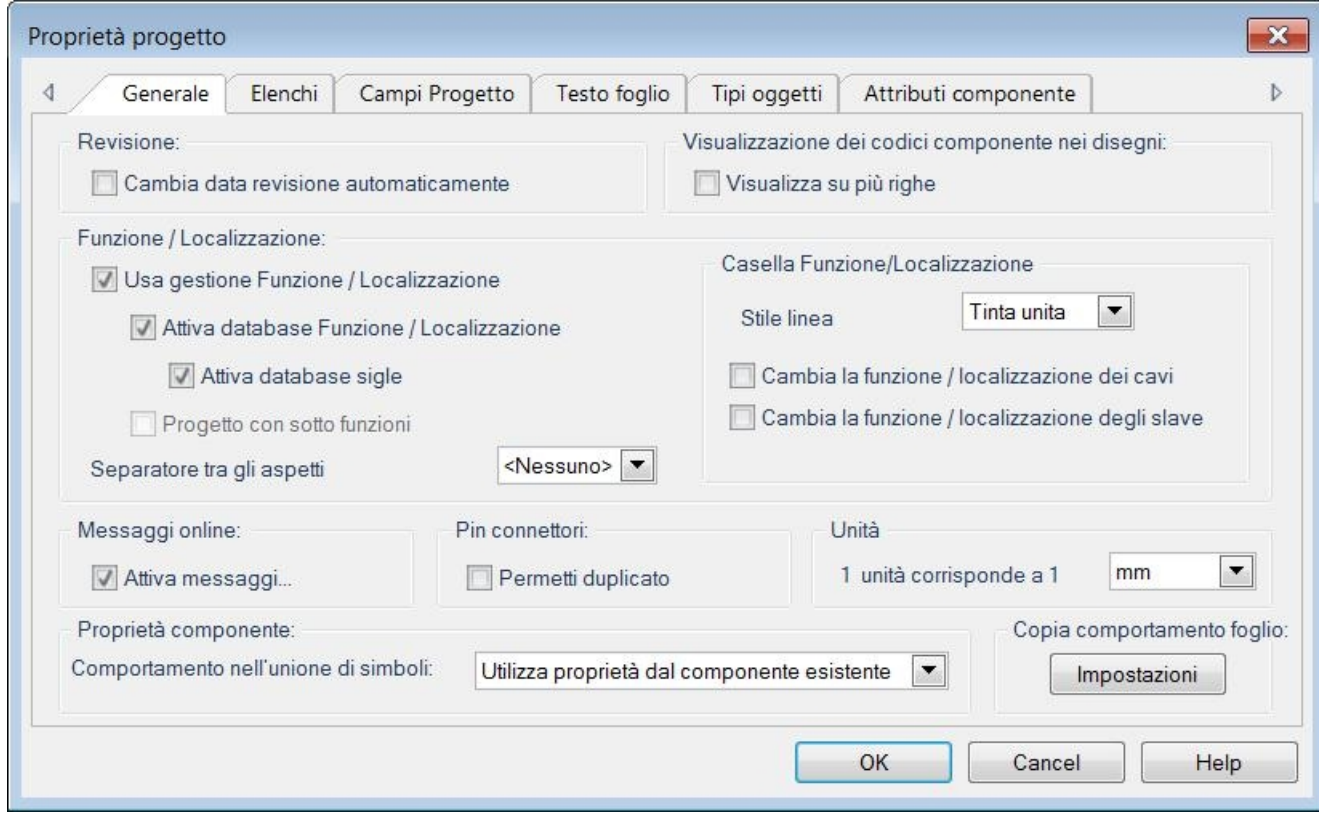

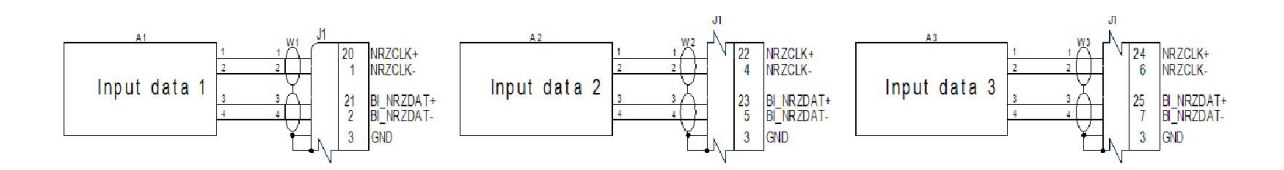

## A.1.6. MIGLIORAMENTI NEGLI ASPETTI

## *Advanced*

Sono stati aggiunti nuovi pulsanti nella sezione *Componenti* della finestra *Gestione Funzione/Localizzazione/Prodotto* per permettere il trasferimento soltanto dell'aspetto selezionato al componente.

Se fosse selezionato un componente, il comando contestuale Seleziona aspetti nell'albero vi permette di selezionare/mostrare gli aspetti utilizzati in questo componente nell'albero degli aspetti.

## A.1.7. MIGLIORAMENTI NELLE LISTE GRAFICHE

#### A.1.7.a. VISUALIZZAZIONE DELLE RUBRICHE FOGLIO

Le rubriche possono essere visualizzate in tutte le liste grafiche semplici.

## A.1.7.b. RAGGRUPPAMENTO PER FUNZIONE NELLE LISTE MORSETTI E TABELLA DI CABLAGGIO

## *Standard*

Adesso è possibile raggruppare le liste grafiche per funzione.

## A.1.7.c. CALCOLO DELLA LUNGHEZZA DEI FILI NELLA LISTA FILI

## *Standard*

Nella lista grafica Fili ora è possibile calcolare la lunghezza dei fili aventi stessa tipologia.

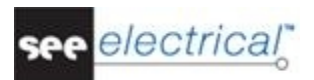

## A.1.7.d. UTILIZZO DI CASELLE INTORNO AI COMPONENTI NELLE LISTE MORSETTIERA GRAFICA, CONNETTORE GRAFICO, TABELLA DI CABLAGGIO E TABELLA DI CABLAGGIO **GRAFICA**

## *Advanced*

Per evitare un routing complesso nei piani grafici, dove i simboli possono essere mostrati come destinazioni, adesso può essere utilizzata una visualizzazione semplificata del simbolo di destinazione (il simbolo viene mostrato in una casella).

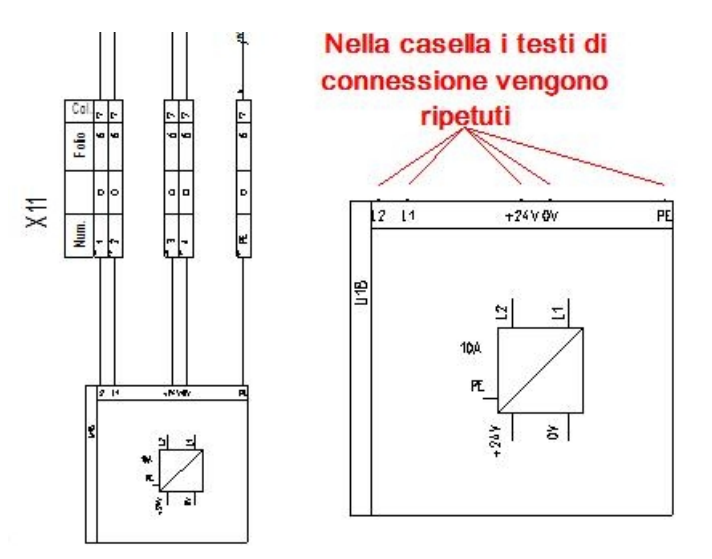

## A.1.7.e. GESTIONE DELLA DATA DI REVISIONE NELLE LISTE GRAFICHE

## *Basic*

Può essere aggiunto un attributo nel foglio modello per cambiare la visibilità della data di revisione.

## A.1.8. MIGLIORAMENTI NEL MODULO QUADRO

#### A.1.8.a. ORDINAMENTO LISTA DI SELEZIONE

La lista di selezione ora può essere ordinata per nome e non per le coordinate X/Y nei fogli. E' stata inserita una nuova voce nelle *Proprietà quadro*.

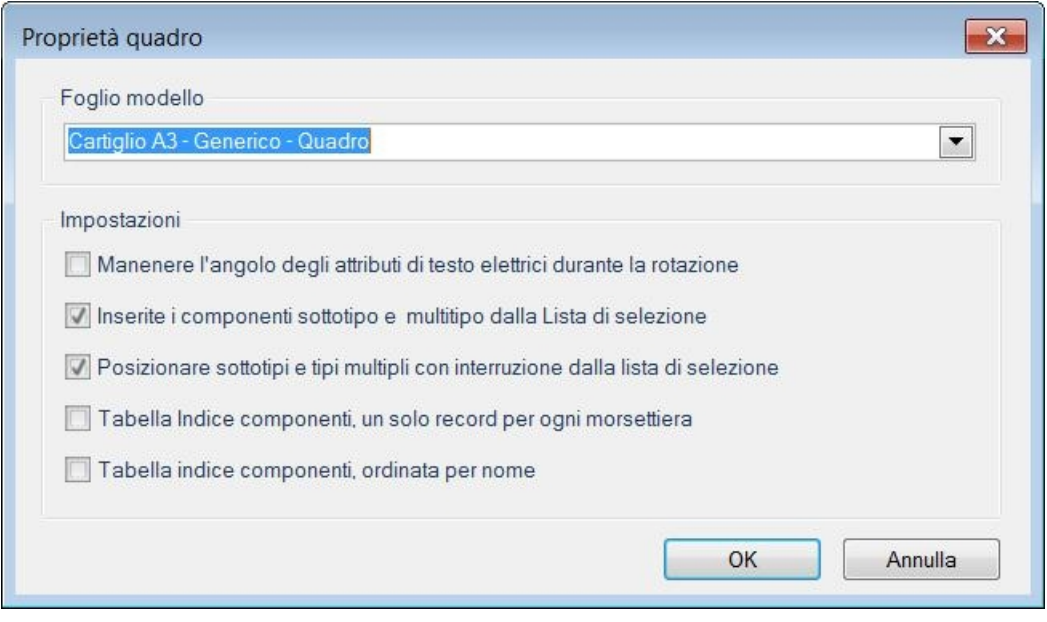

## A.1.8.b. ELIMINARE LE ZONE BIANCHE DALLO SFONDO DEI COMPONENTI

Una nuova funzione chiamata Rimuovi sfondo è stata inserita nella scheda Quadro, questa vi permette di eliminare la zona bianca creata automaticamente nei componenti. Ora è infatti possibile definirla manualmente.

## A.1.8.c. POSIZIONARE TIPI MULTIPLI SENZA INTERRUZIONE

Per i simboli ai quali è stato definito più di un codice, è ora possibile inserirne automaticamente tutte le rappresentazioni sul foglio quadro. In altri casi invece è necessario farlo manualmente. L'opzione *"Posizionare sottotipi e tipi multipli con interruzione dalla lista di selezione"* è stata aggiunta nelle *Proprietà quadro* per supportare entrambi i metodi di lavoro.

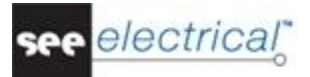

## A.1.9. PRODUZIONE DI QUADRO ELETTRICO PER SISTEMI DI DISTRIBUZIONE **ELETTRICA**

## *Advanced*

Ora è possibile, dopo aver inserito un quadro, suddividere il quadro stesso in più parti così da rappresentare in modo corretto un quadro formato da più ante.,

## A.1.10. MIGLIORAMENTI NEI COMANDI

#### A.1.10.a. MIGLIORAMENTI NEL COMANDO COPYP

Il comando Copy P vi permette di copiare fogli e cartelle da un progetto all'altro.

Il comando vi permette di:

- Copiare un'intera cartella (e le sue sotto-cartelle). Le funzioni / localizzazioni dei componenti non vengono cambiate.
- Copiare tutti i fogli in una cartella la funzione / localizzazione deve essere cambiata nella copia.
- Copiare fogli da uno schema e fogli da un foglio quadro insieme o separatamente.
- Copiare più fogli singoli.
- Impostare l'ordine delle cartelle nel progetto di destinazione durante il processo di copiatura. Le cartelle e i fogli al loro interno deve essere copiato nell'ordine corretto.
- Copiare fogli con l'indice foglio.
- Copiare fogli con gli spazi nei numeri di foglio.
- Copiare fogli dai moduli *Schema* e *Quadro* assieme o separatamente.

#### A.1.10.b. IL COMANDO COPYMULTIFOLDER

Il comando CopyMultiF è stato sostituito dal comando CopyMultiFolder, che copia le cartelle (e non i gruppi funzione) da un progetto origine ad uno destinazione.

## A.1.10.c. MIGLIORAMENTI NEL COMANDO ETINFO

#### *Basic*

La nuova opzione *"Mostra master senza slave"* nel comando ETInfo vi permette di visualizzare i vari master senza slave ad essi legati inseriti nello schema.

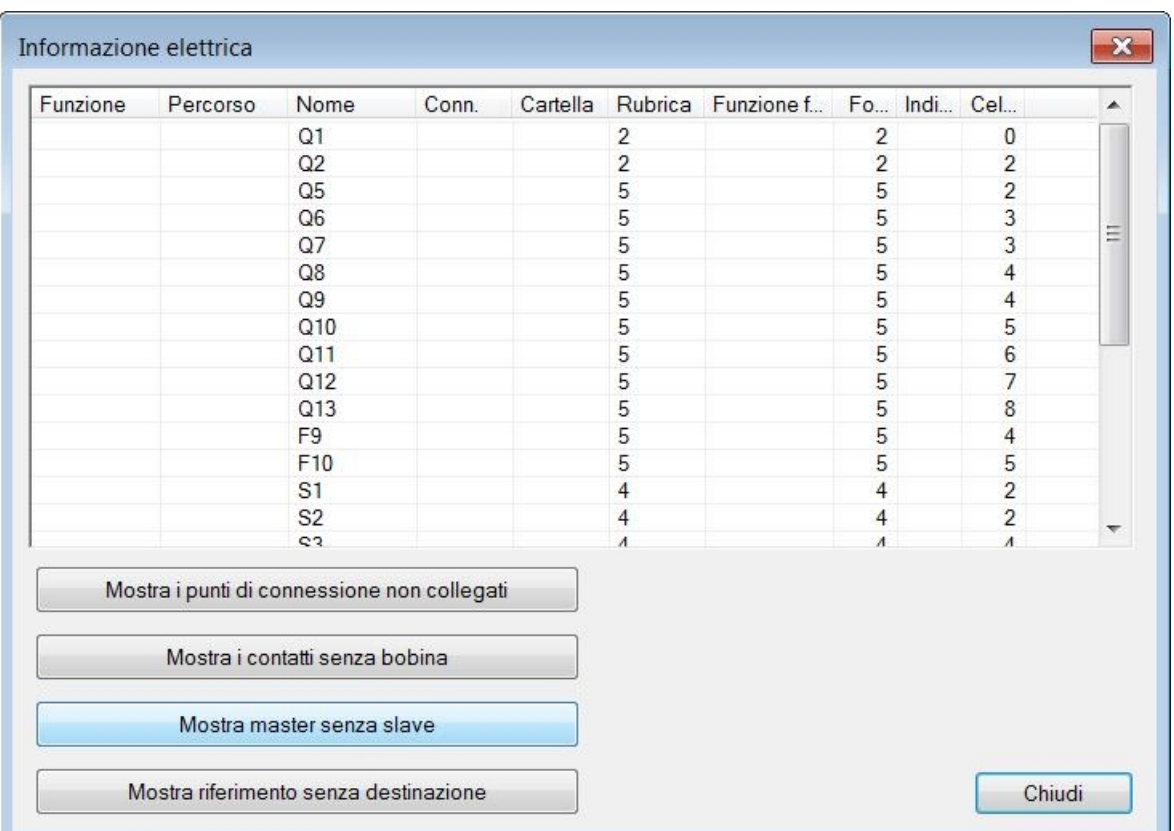

#### A.1.10.d. COMANDO APERTO AL PUBBLICO

## *Basic*

Il comando Aperto al pubblico apre l'esploratore di *Windows* in:

[PUBLICDOCUMENTS]\[Produttore]\[Prodotto]\[Versione] quindi l'utente può accedere più facilmente ai progetti, modelli e ai simboli di libreria, se questi fossero salvati nelle directory default di SEE Electrical.

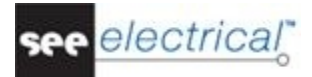

#### A.1.10.e. TRASFERIMENTO DELLA DESCRIZIONE DALL 'ASPETTO PRODOTTO ALLA DESCRIZIONE 00 DEL COMPONENTE.

## *Advanced*

Se lavorate con l'aspetto prodotto, adesso è possibile trasferire la descrizione dall'aspetto prodotto alla descrizione 00 del componente. Il trasferimento viene fatto con l'aiuto del comando TransferAspectProductDesciption.

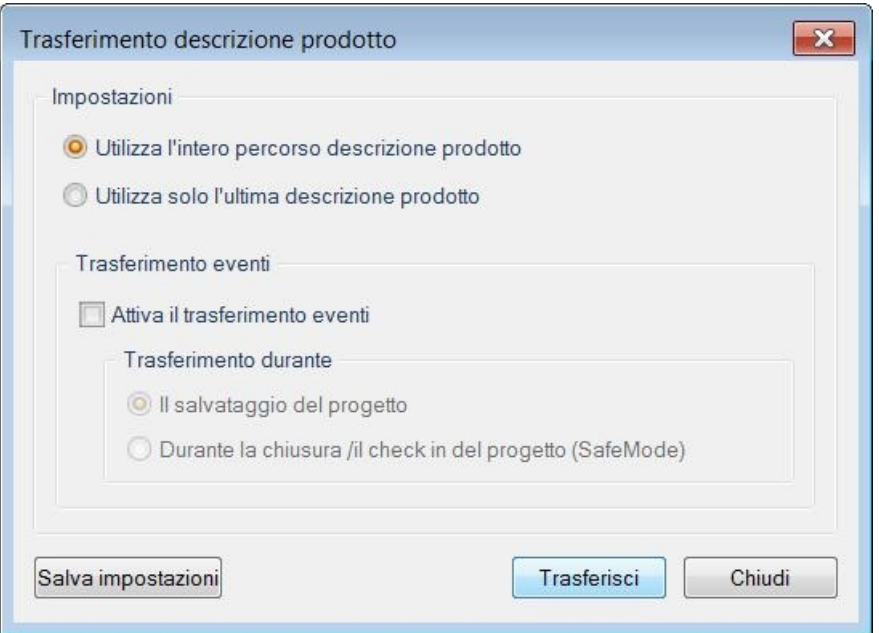

## A.1.10.f. COPIARE LE DEFINIZIONI DI FILO

## *Advanced*

E' possibile copiare le definizioni di filo tra i progetti, nei quali è attivata l'opzione *"Potenziale (attributi uguali per collegamenti fili".* Questo viene eseguito tramite il comando CopySignalDef.

## A.1.11. MODULI AGGIUNTIVI

## A.1.11.a. **IL MODULO TRADUZIONE**

Il modulo Traduzione è disponibile anche con le versioni Basic e Standard del prodotto.

## A.1.11.b. IL MODULO AUTODIAGRAM

Il modulo Autodiagram contiene le funzioni del modulo, che si trova nel livello *Advanced* del modulo *Schemi*. E' ora disponibile anche per i livelli Basic e Standard.

## A.1.11.c. IL CATALOGO WEB SEE

Il gruppo IGE+XAO ha creato un catalogo disponibile in Internet accessibile agli utenti aventi la licenza abilitata . Esso contiene dei codici di diversi produttori. Ogni codice materiale di questo catalogo contiene fino a sei dettagli:

- Codice: numero d'identificazione del produttore
- Descrizione: descrizione del codice
- Nome produttore
- Serie: nome della serie, la gamma dei prodotti
- Prodotto: designazione codice

Sono disponibili due servizi:

- "*Catalogo Web SEE*" permette il download di tutti gli articoli disponibili nel catalogo Web. L'abbonamento è annuale.
- "*SEE Parts Libraries*" include la creazione di nuovo materiale di riferimento, per un massimo di 10 riferimenti richiesti in un periodo di 5 giorni. Questo servizio viene offerto per 100 riferimenti durante 18 mesi dalla data di sottoscrizione del servizio.